### **Contents**

The following Help Topics are available: (For Help on Help, Press F1)

**Quick Start Changing the White Viewer Background Color Print Zoom in / Zoom out Fit to window Flip Mirror Drag and Drop Selecting files using File Manager/Explorer File Formats Keyboard commands Using the Slide Show**

### **Quick Start**

Kudo Image Viewer for Windows is a simple image viewer application that is distributed with Kudo Windows products. The viewer allows full screen image displays and printouts, slide show, simple image manipulation and image conversions to BMP format.

The viewer can be launched from a Kudo catalog by right clicking once on a thumbnail image, selecting Display Original from the Image Menu, or using the keyboard shortcut Ctrl E.

The viewer can also be launched from the Kudo Program Group or from File Manager/Explorer.

Images can be opened in the viewer via drag and drop from Kudo, the File Manager/Explorer or any OLE server application.

## **Changing the White Viewer Background Color**

Go into Windows Program Manger (In Win95, the taskbar), open the Control Panel doubleclick on the Color Icon. Click on the Color Paletter. Select Application Workspace in the Screen Element selection box. Select your color from the Color Palette.

#### **Print**

Use this command as a short cut to the Print image box. From the Print Dialog Window, the printers individual properties can be configured. To print a full sized image, you must be in the Kudo Viewer and select the print command.

 $(Shortcut = CtrI + P)$ 

# **Zoom in / Zoom out**

Use this command to **Zoom in** to the image in increments of 20%.  $(Shortcut = CtrI++)$ 

Use this command to **Zoom out** from the image in increments of 20%.  $(Shortcut = CtrI+)$ 

### **Fit to window**

Use this command to fit the image to the size of the window. Note if you see a white border the aspect ratio of the window and the image may be different. The Kudo Image Viewer will fit the image the best it can.

 $(Shortcut = CtrI + F)$ 

# **Flip**

Use this command to vertically invert the selected image.

# **Mirror**

Use this command to mirror the image horizontally

## **Drag and Drop**

#### **From the File Manager/Explorer to the Kudo Image Viewer**

While in File Manager/Explorer, Click and hold the mouse button while dragging the files to the Kudo Image Viewer window. Release (Drop) the files to view them or start a slide show.

#### **From Kudo**

Drag and Drop selected images from Kudo onto the menu bar of the Kudo Image Viewer to view the image.

# **Selecting files using File Manager/Explorer**

Use the Shift or Ctrl keys to select sets of files (See also Your Windows User Guide or Windows Help file)

## **File Formats**

Double click on the **kudoview.ini** file in the Kudo folder to see which file formats are supported.

\* More file import filters are being added.

Contact Imspace Systems if a format which you use is not listed.

# **Keyboard commands**

## **Kudo Image Viewer commands**

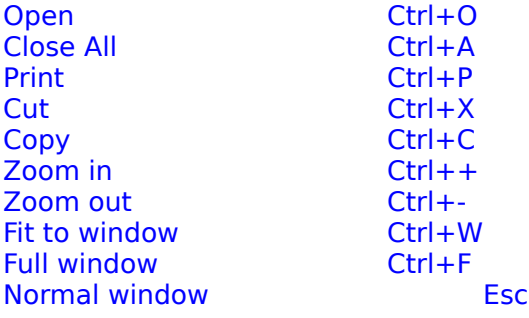

#### **Slide Show commands**

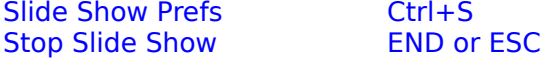

### **Manual mode**

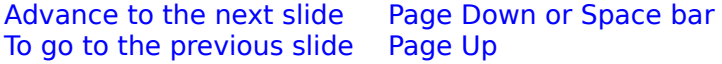

### **Using the Slide Show**

The Slide Show function uses drop and drag technology to select the files for the slide show. To activate the Slide Show Mode either click on the Slide Show button or select Slide Show Preferences from the View menu. Select the options for the Slide Show click OK and drag the files to the Kudo Image Viewer and the Slide Show will begin.

Options include the color of the background surrounding each image. The time in seconds each file will stay on the screen. Automatic or manual mode automatic steps through each image manual will wait for you to press the mouse button or space bar on the keyboard before advancing to the next slide. Automatic mode can also be set to play once (Auto scroll loop or manual) or loop indefinitely.

To stop the Slide Show press the ESC or END key